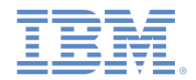

#### *IBM Worklight V6.1.0 Getting Started*

#### **Distributing mobile applications with Application Center**

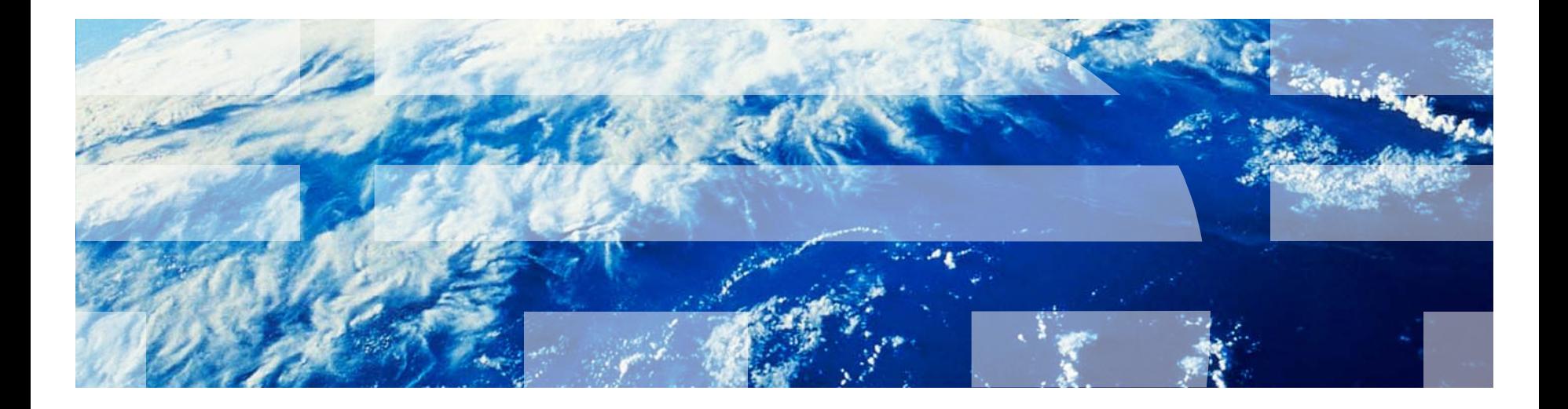

© Copyright International Business Machines Corporation 2012, 2014. All rights reserved. US Government Users Restricted Rights - Use, duplication or disclosure restricted by GSA ADP Schedule Contract with IBM Corp.

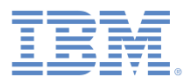

#### *Trademarks*

- Ш IBM, the IBM logo, ibm.com, DB2, and WebSphere are trademarks or registered trademarks of International Business Machines Corporation, registered in many jurisdictions worldwide. Worklight is a trademark or registered trademark of Worklight, an IBM Company. Other product and service names might be trademarks of IBM or other companies. A current list of IBM trademarks is available on the web at<br>"<u>Copyright and trademark information</u>" [at](http://www.ibm.com/legal/copytrade.shtml) <u>www.ibm.com/legal/copytrade.shtml</u>.
- T, Microsoft, Windows, Windows NT, and the Windows logo are trademarks of Microsoft Corporation in the United States, other countries, or both.
- T, Java and all Java-based trademarks and logos are trademarks or registered trademarks of Oracle and/or its affiliates.
- P. Other company products or service names may be trademarks or service marks of others.
- $\overline{\phantom{a}}$  This document may not be reproduced in whole or in part without the prior written permission of IBM.

#### *About IBM®*

 $\mathbf{r}$ ■ See <http://www.ibm.com/ibm/us/en/>

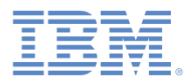

# *Agenda*

- $\mathcal{L}_{\mathcal{A}}$ **Overview**
- $\Box$ Installing and configuring
- $\Box$ Managing applications in the Application Center console
- $\overline{\phantom{a}}$ Application Center Mobile client
- I. Deploying applications from Worklight Studio
- $\Box$ Application Center command-line tools

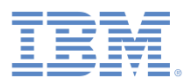

#### *Overview*

- П The IBM Worklight® Application Center is a **repository of mobile applications** similar to public app stores but focused on the needs of an organization or a team (private app store)
- T, It facilitates sharing mobile applications:
	- You can **share feedback and rating**  information.
	- You can use access control lists to limit who can install applications.
- T, It works with IBM Worklight and non IBM Worklight apps, and supports any **iOS**, **Android**, **BlackBerry 6 or 7**, and **Windows Phone 8** applications.
- $\overline{\phantom{a}}$  It can be used in different contexts:
	- As an enterprise app store across an organization.
	- During development to distribute applications within a team.

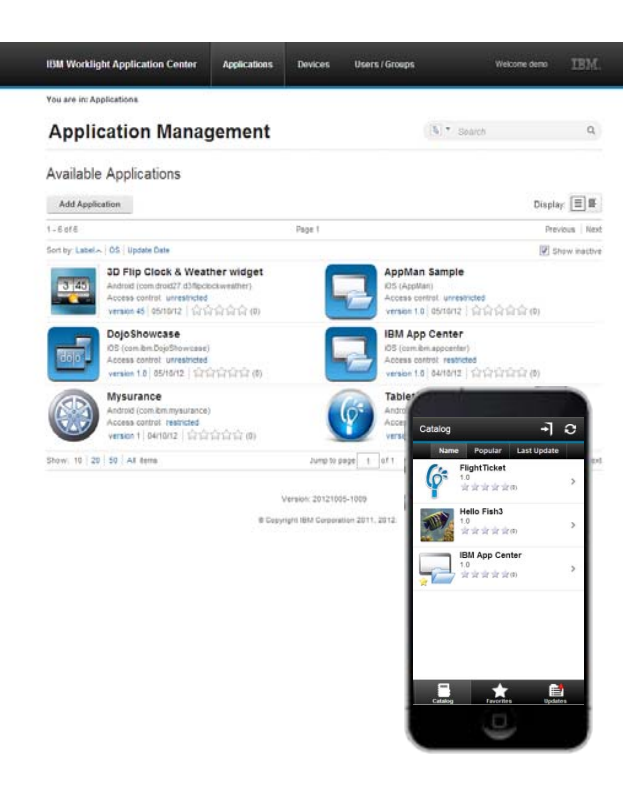

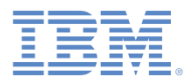

# *Agenda*

- $\mathbb{R}^3$ **Overview**
- $\mathbb{R}^3$ Installing and configuring
- $\Box$ Managing applications in the Application Center console
- $\overline{\phantom{a}}$ Application Center Mobile client
- I. Deploying application from Worklight Studio
- $\Box$ Application Center command line tools

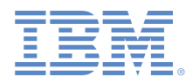

- Application Center is installed as part of the installation of the Worklight Server with IBM Installation Manager.
- Before you install the Application Center, you must have installed:
	- An Application Server (Tomcat or WebSphere® Application Server [full or Liberty profile])
	- A database (DB2®, Oracle, or MySQL)
- $\mathcal{C}$  If you do not have a database server installed, the installation can also install an Apache Derby database, but using this database is not recommended for production scenarios.
- $\overline{\phantom{a}}$  IBM Installation Manager guides you through the installation of the Application Center with choices of database and application server; see the topic [Installing Worklight](http://pic.dhe.ibm.com/infocenter/wrklight/v6r1m0/topic/com.ibm.worklight.installconfig.doc/admin/c_installation.html) Server in the IBM Worklight product documentation.

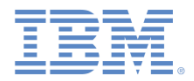

 $\mathcal{L}_{\mathcal{A}}$  After the Application Center is installed with IBM Installation Manager, open the console using:

http://localhost:9080/appcenterconsole

- $\mathcal{L}_{\mathcal{A}}$ Login with user / password : **demo** / **demo**
- I. At this point, you can configure user authentication; for example, by connecting to an LDAP repository. For more information, see [Configuring the](http://pic.dhe.ibm.com/infocenter/wrklight/v6r1m0/topic/com.ibm.worklight.installconfig.doc/appcenter/c_configuration_of_the_applicati.html)  [Application Center after installation](http://pic.dhe.ibm.com/infocenter/wrklight/v6r1m0/topic/com.ibm.worklight.installconfig.doc/appcenter/c_configuration_of_the_applicati.html) in the IBM Worklight product documentation.

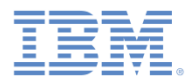

The next step is to prepare the mobile client for Android, iOS, BlackBerry, and Windows Phone 8. The mobile client is the mobile application that you use to browse the catalog and install the application.

For **Android** phones and tablets:

– The mobile client is delivered as a compiled application (APK)

*<installation-dir>*/ApplicationCenter/installer/IBMApplicationCenter.apk

#### For **iPad** and **iPhone**:

- You must compile and sign the client application provided in source code.
- In Worklight Studio, open the IBMAppCenter Project at: *<installationdir>*/ApplicationCenter/installer
- Use **Run As / Build and Deploy** to build the project.
- Use Xcode to build and sign the application with your Apple iOS Enterprise profile.

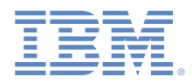

#### For **BlackBerry**

- To build the BlackBerry version, you must have the BlackBerry Eclipse IDE (or Eclipse with the BlackBerry Java™ plug-in) with the BlackBerry SDK 6.0. The application also runs on BlackBerry OS 7 when compiled with BlackBerry SDK 6.0.
- A BlackBerry project is provided in *<installationdir>*/ApplicationCenter/installer/IBMAppCenterBlackBerry 6.

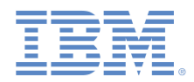

#### $\mathcal{L}_{\mathcal{A}}$ For **Windows Phone 8**

- You must register a company account with Microsoft.
- Application Center will only manage company applications that are signed with the company certificate that comes with your company account.
- The Application Center mobile client must also be signed with this company certificate.
- To install company applications on a device, the device must first be enrolled with the company by installing a company enrollment token.
- For more information about the company accounts and enrollment tokens see [Company app distribution for Windows Phone](http://msdn.microsoft.com/en-us/library/windowsphone/develop/jj206943%28v=vs.105%29.aspx) in the <http://dev.windowsphone.com/en-us/develop>web site.

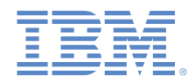

- **For Windows Phone 8 (continued)** 
	- The Windows Phone version of the mobile client is included at ApplicationCenter/installer/IBMApplicationCenterUnsigne d.xap
	- **You cannot use the unsigned .xap file directly**: Before you can install it on a device, you must first sign it with your company certificate that you obtained from Symantec or Microsoft.
	- For more information about how to sign the Windows Phone mobile client application, see the Microsoft developer web site at [http://dev.windowsphone.com/](http://dev.windowsphone.com/en-us/develop).

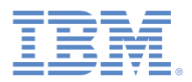

# *Agenda*

- $\mathbb{R}^3$ **Overview**
- $\Box$ Installing and configuring
- $\overline{\phantom{a}}$ Managing applications in the Application Center console
- $\mathbb{R}^3$ Application Center Mobile client
- L. Deploying applications from Worklight Studio
- $\Box$ Application Center command-line tools

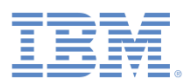

Use the Application Center console to manage applications in the catalog in the following ways:

- **Add and remove applications**
- **Manage versions of applications**
- **Look at the details of an application**
- **Restrict the access of an application** to specific users or groups of users
- **Read the reviews for each** application
- Review registered users and devices

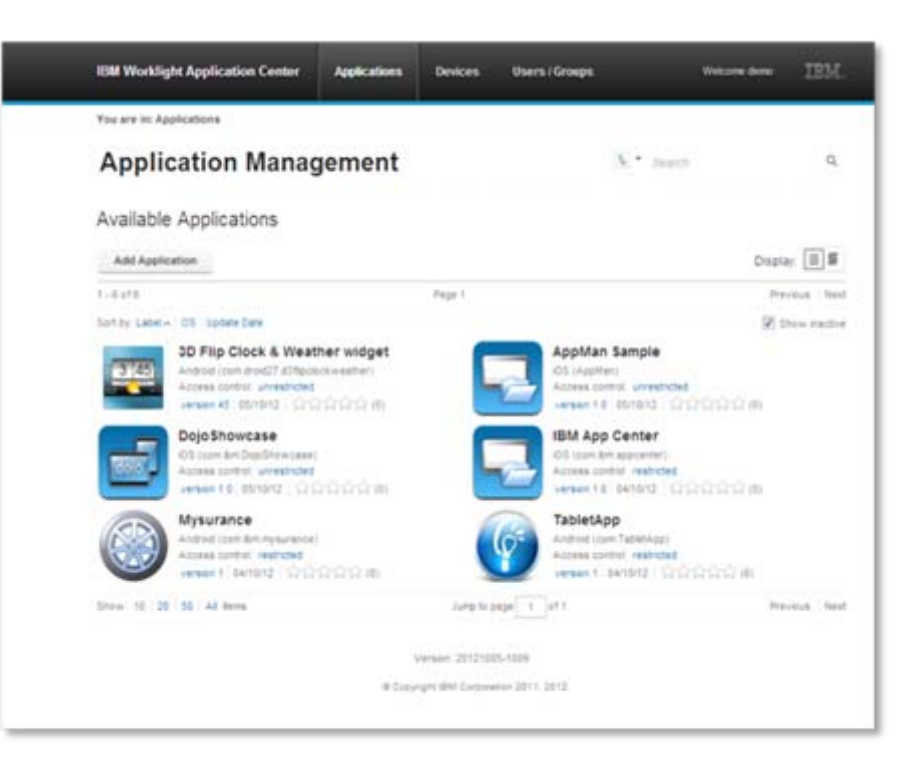

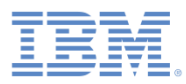

- To add new applications in the Store:
	- Open the Application Center console.
	- Click **Add application**.
	- Select the Application File:
		- .ipa (iOS)
		- .apk (Android)
		- .zip (BlackBerry)
		- .xap (Windows Phone 8)
	- Click **Next**.

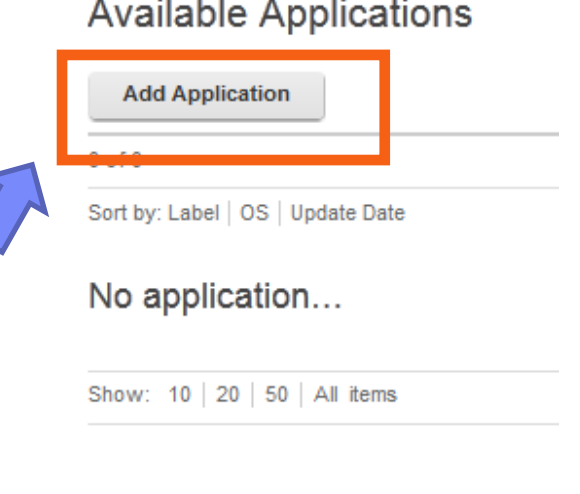

**Application File** Upload an application file with file extension apk, ipa, xap or zip.

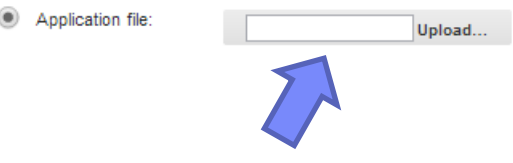

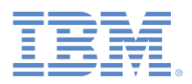

- $\mathcal{L}_{\mathcal{A}}$  In the Application Details views, you can review the information about the new application and enter further information such as the description.
- ×. You can return to this view later for all applications in the catalog.
- $\mathcal{L}_{\mathcal{A}}$ **Click Done** to finish the task.
- $\blacksquare$  The new application is added to the store.

#### **Application Management**

Add an application

#### **Application Details**

Package, Version and Label must be set in the uploaded application package and cannot be modified afterwards

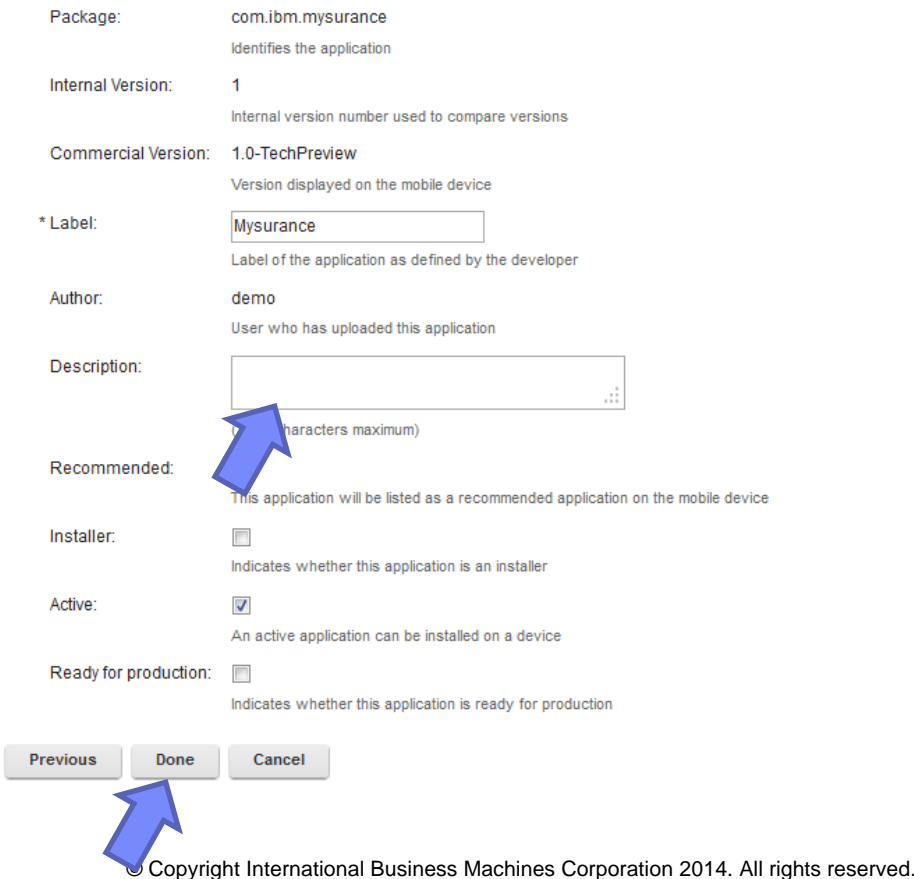

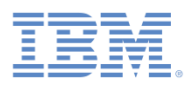

- $\overline{\phantom{a}}$  By default, an application can be installed by any authorized user of the store.
- $\mathcal{L}_{\mathcal{A}}$  To restrict the access to a group of users:
	- In the catalog view, click the **unrestricted link** that is next to the application name. The **Installation Access Control** page opens.
	- Select **Access control enabled**: You can now enter the list of users or groups that are authorized to install the application.
	- If you have configured LDAP, you add users and groups that are defined in the LDAP repository.

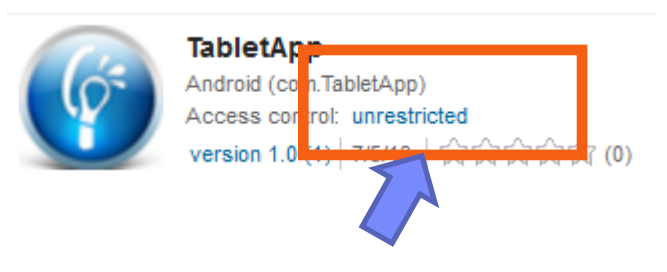

#### **Installation Access Control**

The users with permission to install this application on their devices.

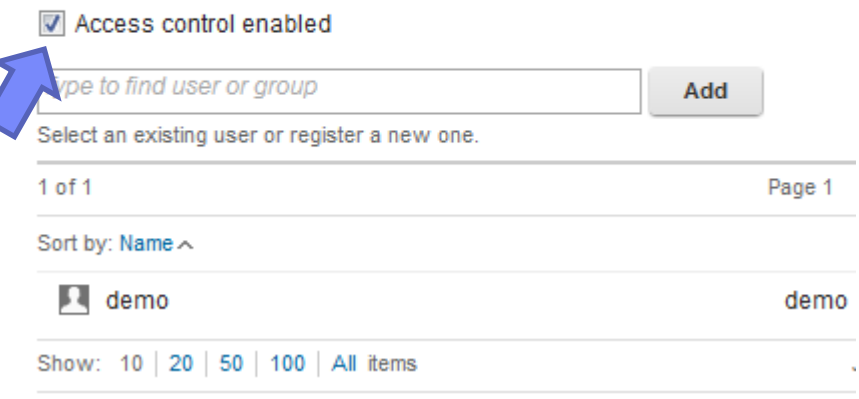

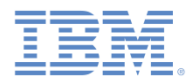

**• You can also add applications from public app stores such as Google Play or** Apple App Store by entering their URLs.

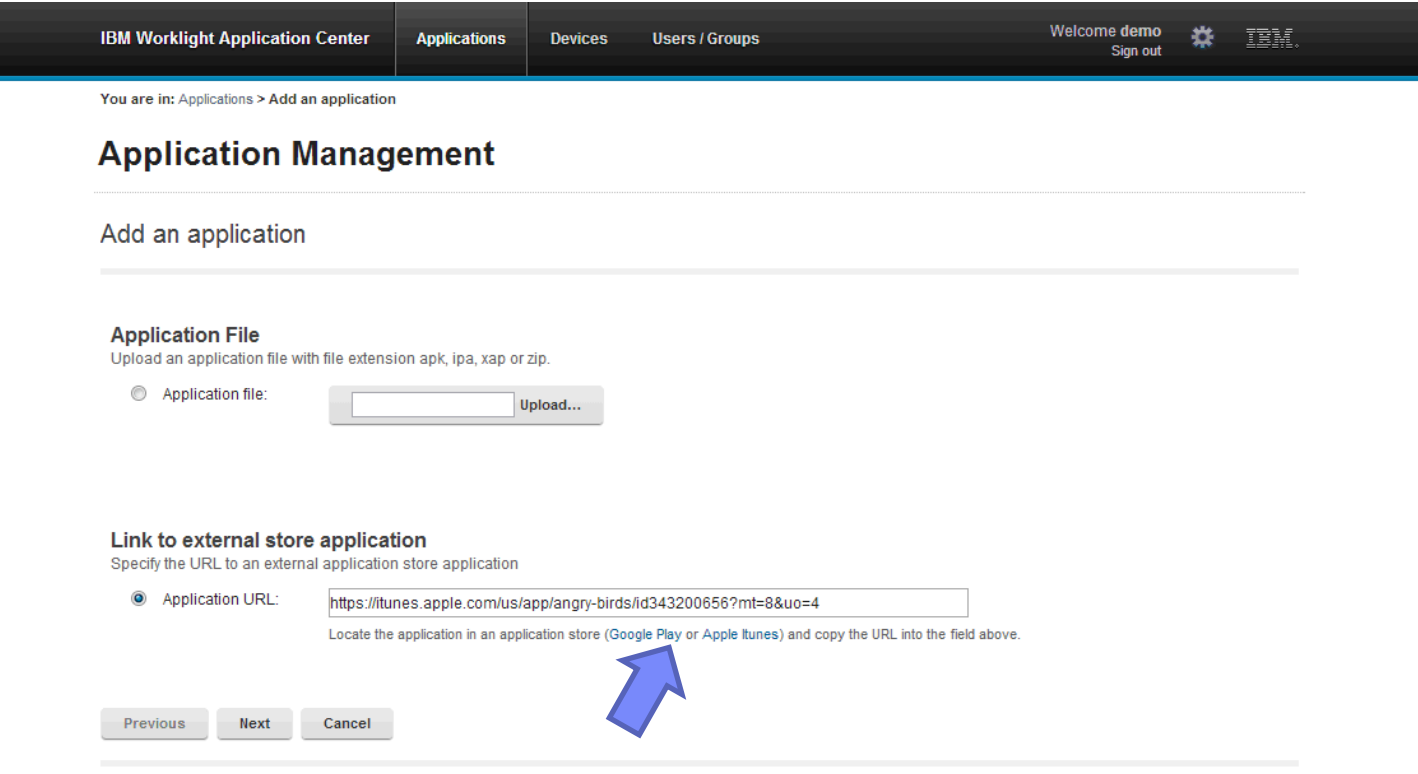

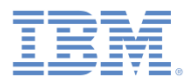

# *Agenda*

- $\mathbb{R}^3$ **Overview**
- $\Box$ Installing and configuring
- $\Box$ Managing applications in the Application Center console
- $\Box$ Application Center Mobile client
- L. Deploying applications from Worklight Studio
- $\Box$ Application Center command-line tools

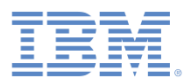

- **A** mobile application to manage the applications on the device
	- List all applications from the catalog (for which you have access rights)
	- List the favorite applications
- $\overline{\phantom{a}}$  Install Applications
	- Install an application or upgrade to a new version.
- $\mathcal{L}_{\mathcal{A}}$  Feedback
	- Provide feedback and five-star rating for an application.

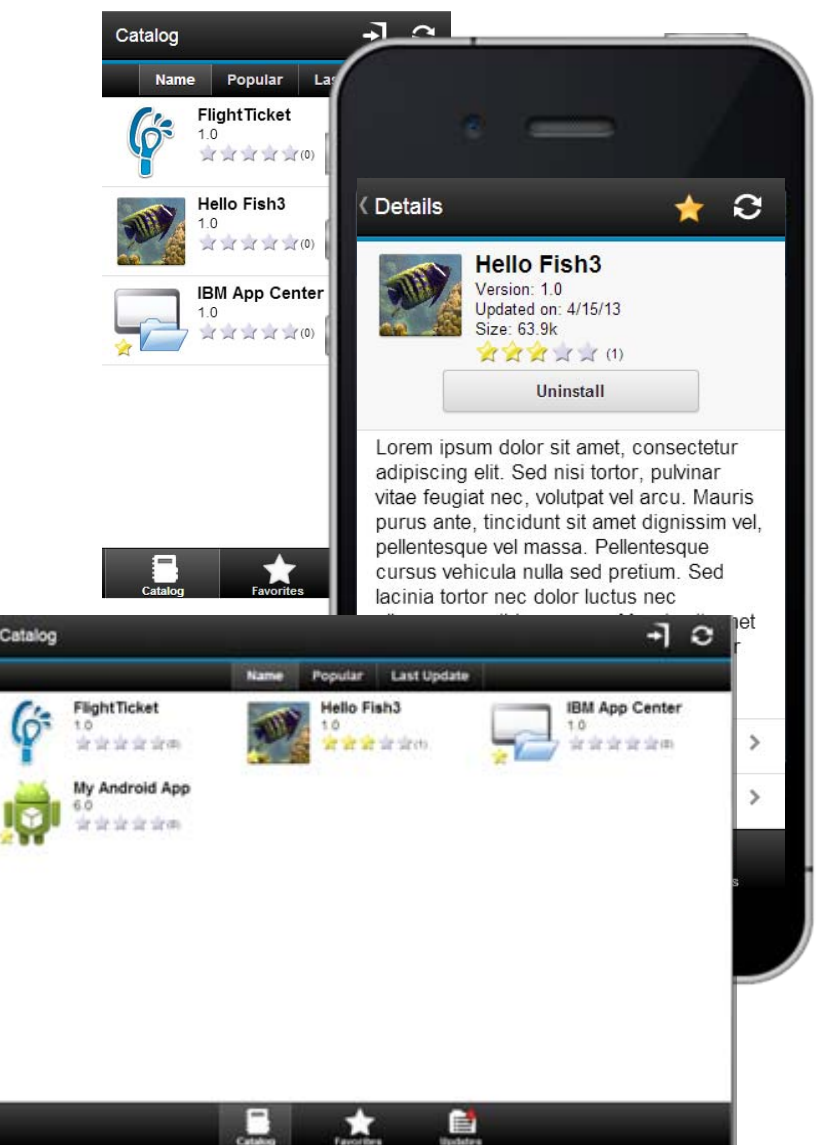

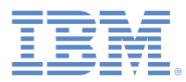

- $\mathcal{L}_{\mathcal{A}}$  Application Center Mobile client applications must be added to the catalog.
	- Open the Application Center console.
	- Click the **Add Application**  button to add the mobile client .apk, .ipa,.zip, or .xap file.
	- Click **Next** to open the Details page.
	- In the Application Details page, select **Installer** to indicate that this application is a mobile client.
	- Click **Done** to add the IBM App Center app to the catalog.

#### Available Applications

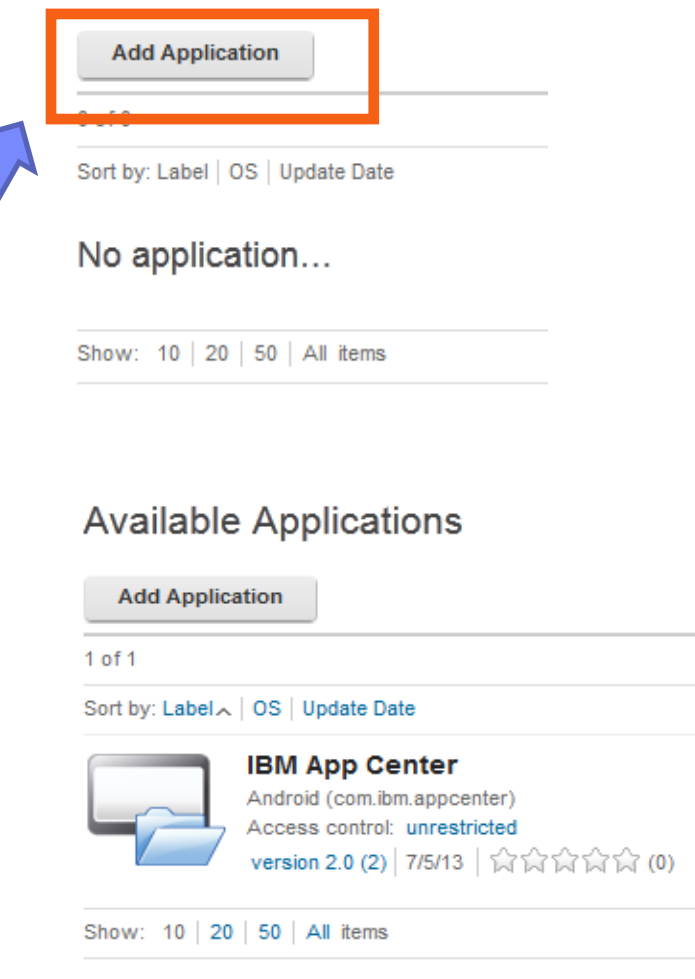

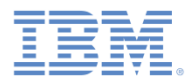

- $\Box$  On Windows Phone 8, you must also install the enrollment token that you received with your company account in the Application Center console, so that users will be able to enroll their devices.
- **You do this though the Application Center Settings page that you can** open through the gear icon.

#### **Application Center Settings**

**Server Properties** 

**Enrollment Tokens** 

#### **Windows Phone 8 Application Enrollment Tokens**

In order to install company applications on a Windows Phone 8 device, users must enroll their device using the corresponding application enrollment token for this company. The registered tokens are available through the bootstrap page (http://hostname:portnumber /appcenterconsole/installers.html)

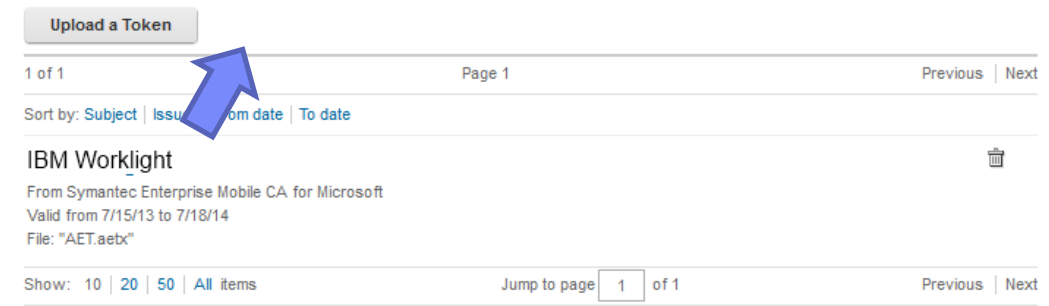

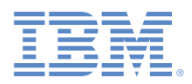

- $\mathcal{L}_{\mathcal{A}}$  To install the mobile client on the mobile device:
	- Open the web browser on the device.
	- Enter the URL: <http://hostname:9080/appcenterconsole/installers.html>
	- Enter the user name and password.

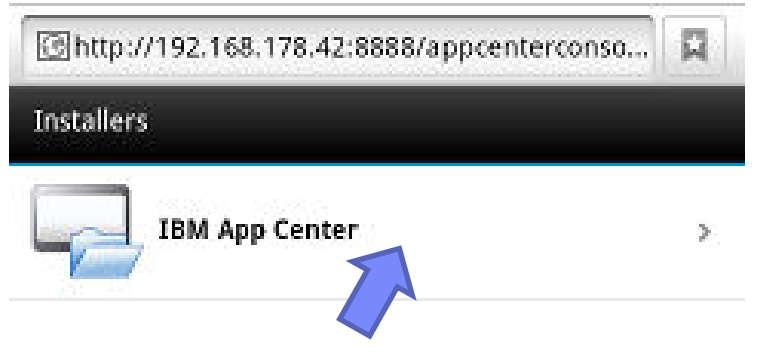

- Select the IBM App Center application to start the installation.
- On **Android**, you must open the Android Download application and select the IBM App Center for installation.
- On **Windows Phone 8**, before you can install the Mobile client, you must enroll the device with the company by installing an enrolment token (see next slide).

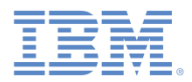

- **For Windows Phone 8**, enroll your device with the company by installing first the company enrolment token.
	- Open the web browser on the device.
	- Enter the URL: <http://hostname:9080/appcenterconsole/installers.html>
	- Enter the user name and password.
	- Click **Tokens**, to open the list of enrolment tokens.
	- Select the company in the list.
		- The details of the company account are displayed.
	- Click **Add Company Account**.
		- Your device is enrolled.

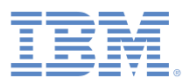

- To log in to the Mobile client:
- **Enter your credentials for** access to the server.
- **Enter the host name or IP** address of the server.
- **IF In the Port field, enter the port** number if it is not the default one (80).
- **IF In the Context field, enter the** context: **applicationcenter**

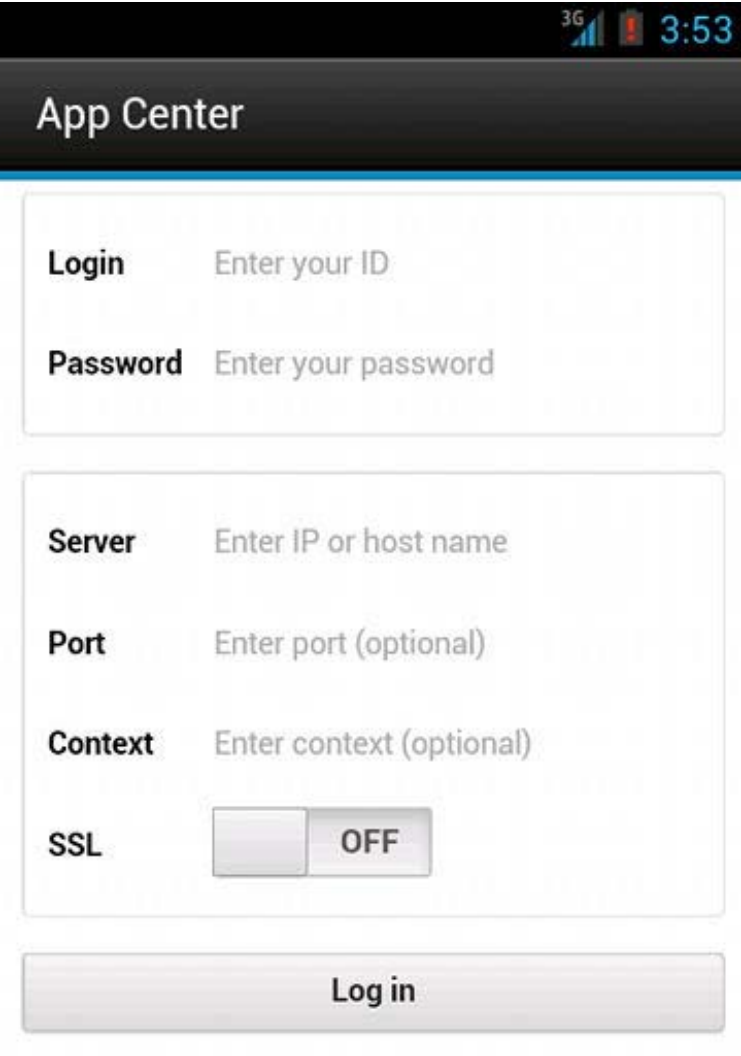

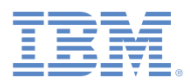

- **The Catalog view displays the** list of available applications.
- $\mathcal{L}_{\mathcal{A}}$  Selecting an application opens the Details view on the application.
- **The application can be installed** from the Details view.

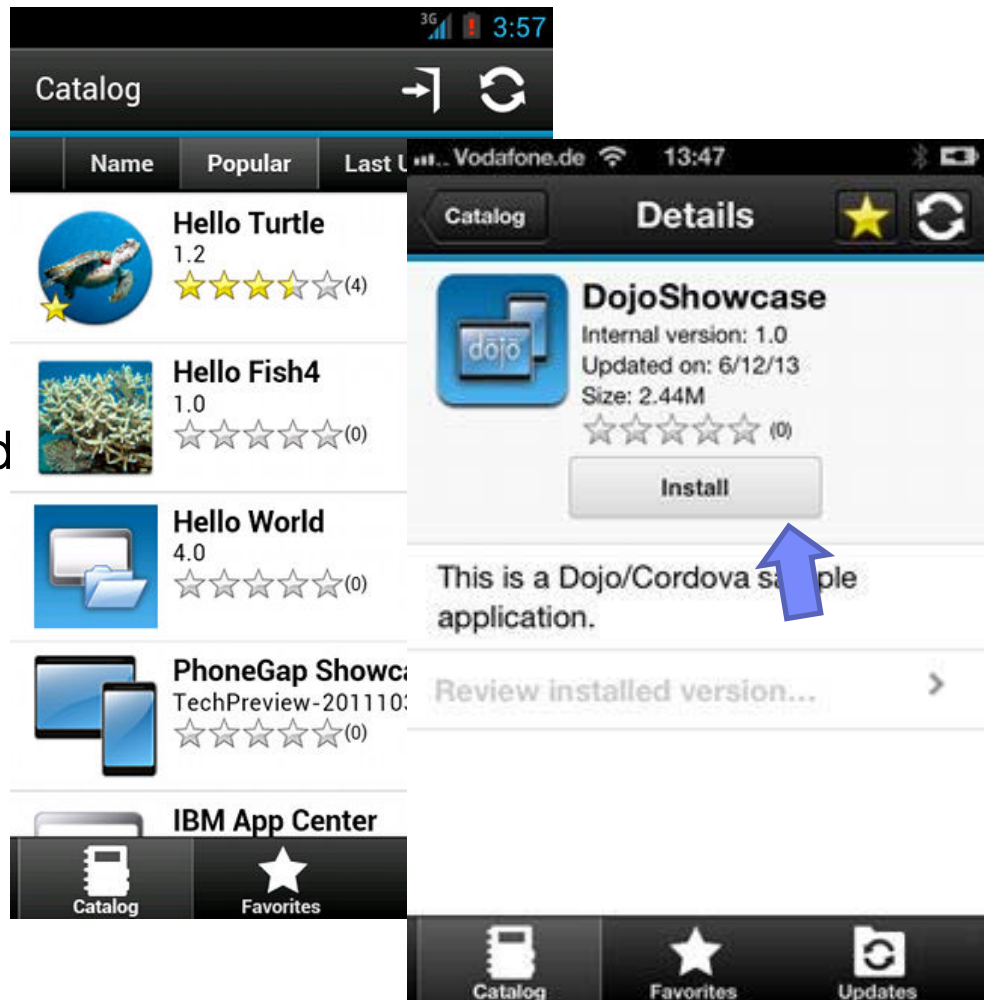

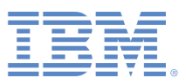

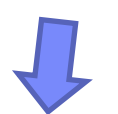

- **Applications can be marked as** favorites by using the  $\blacktriangleright$  icon in the view.
- **Favorite applications are listed** in the Favorites view.
- **The favorite applications list is** available on all the devices of a particular user.

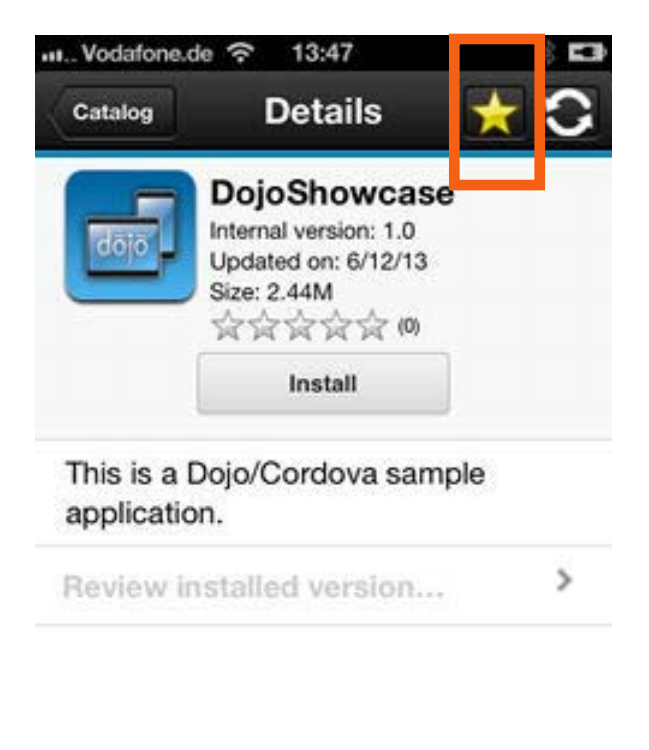

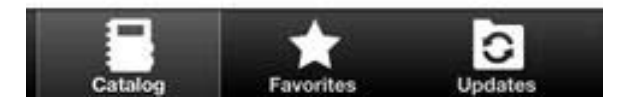

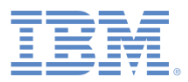

- **The Updates view lists all** available updates.
- $\overline{\phantom{a}}$  In the Updates view, navigate to the Details view.
- $\overline{\phantom{a}}$  In the Details view, select a newer version of the application or take the latest available version.
- $\Box$  If the Application Center is configured to send push notification, you might be notified of updates by push notification messages.

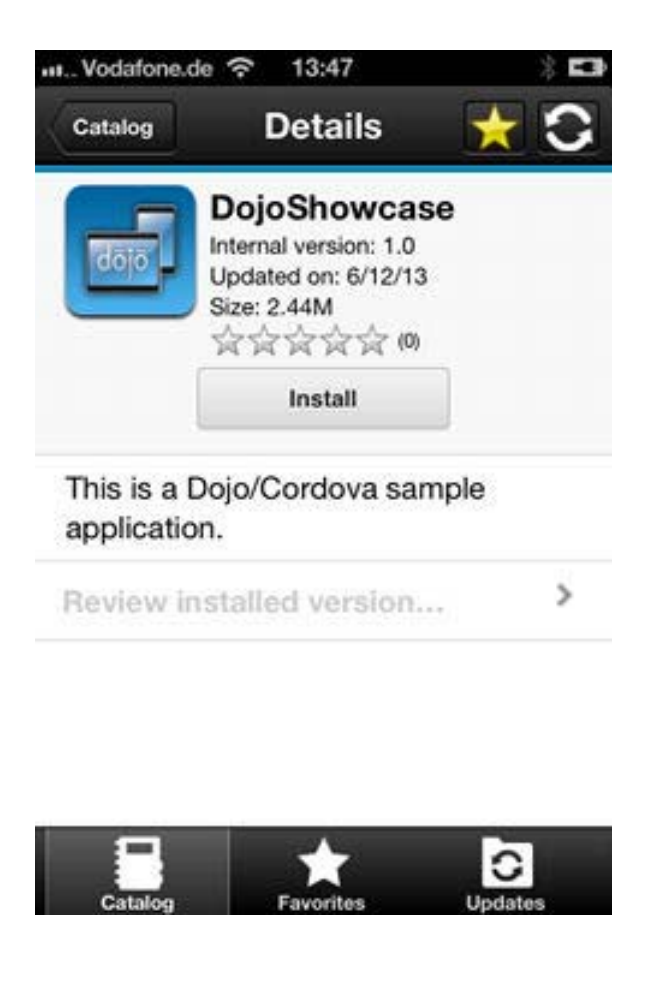

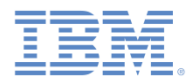

 $\overline{\mathbb{R}^2}$  From the Mobile Client, you can rate the application and send a review. Reviews can be seen on the console or on the phone.

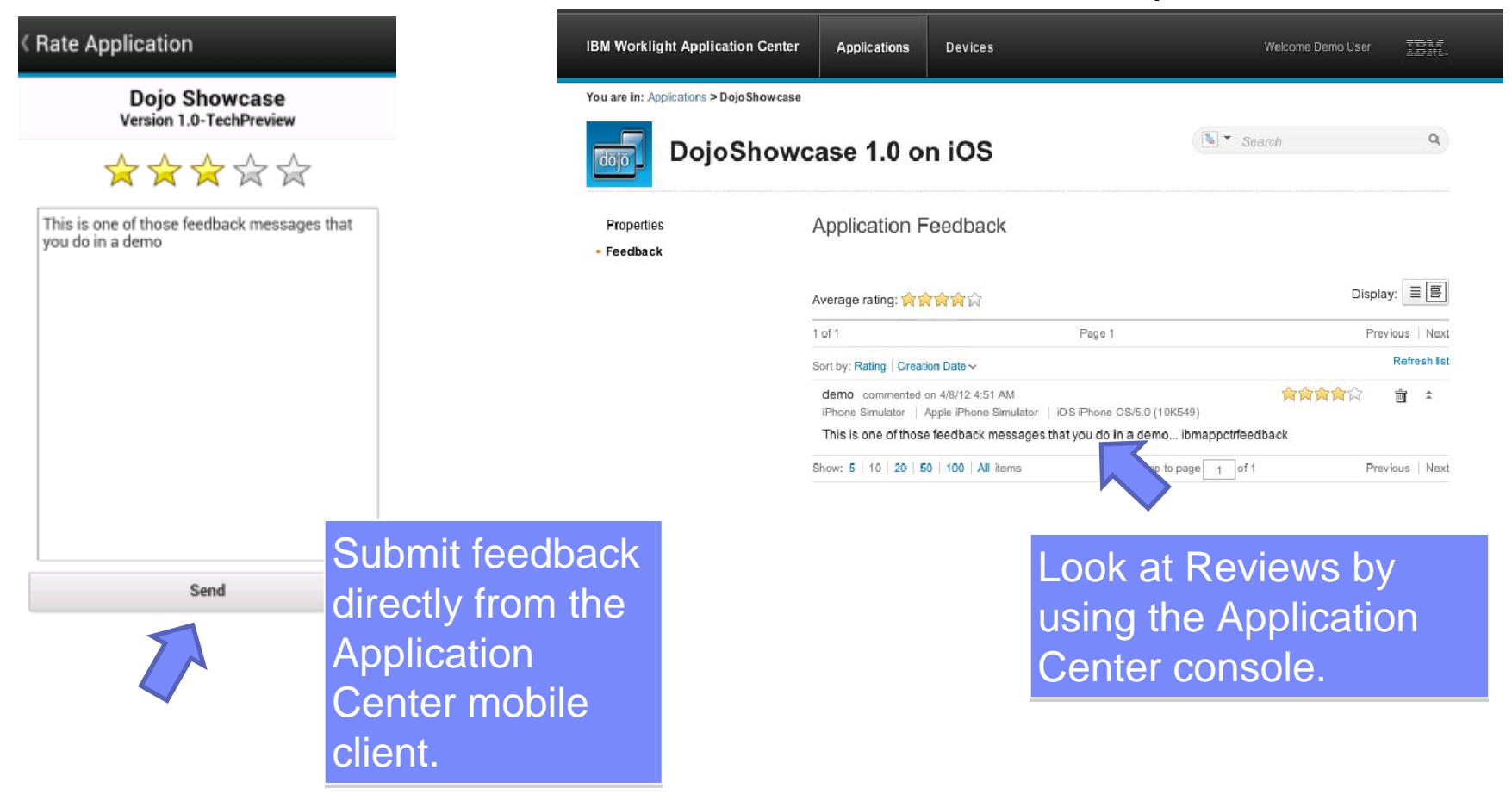

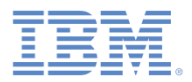

# *Agenda*

- $\mathbb{R}^3$ **Overview**
- $\Box$ Installing and configuring
- $\Box$ Managing applications in the Application Center console
- $\overline{\phantom{a}}$ Application Center Mobile client
- $\mathbb{R}^2$ Deploying applications from Worklight Studio
- $\Box$ Application Center command-line tools

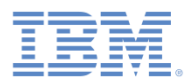

## *Deploying applications from Worklight Studio*

- **Applications can be deployed to** the Application Center directly from Worklight Studio.
- **You start by setting the** publication preferences.
- $\overline{\phantom{a}}$  In Worklight Studio, use **Window/Preferences** to open the Preferences views.
- **Example Select IBM Application Center/ Publish Preferences**  and specify the server URL, your login, and your password.

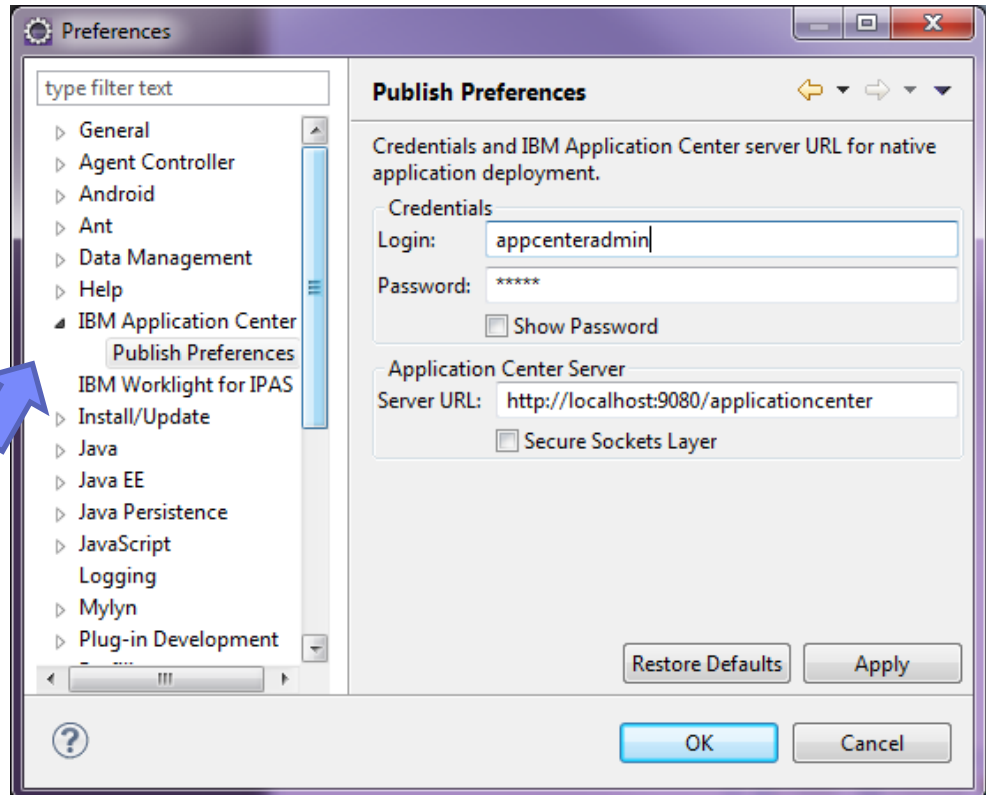

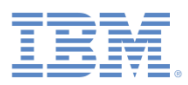

## *Deploying applications from Worklight Studio*

- $\mathcal{L}_{\mathcal{A}}$  To deploy APK files or IPA files to the Application Center:
	- 1. Right-click the file in the Worklight Studio workspace.
	- 2. Select **IBM Application Center/publish application**.
	- 3. Confirm by clicking **Publish**.

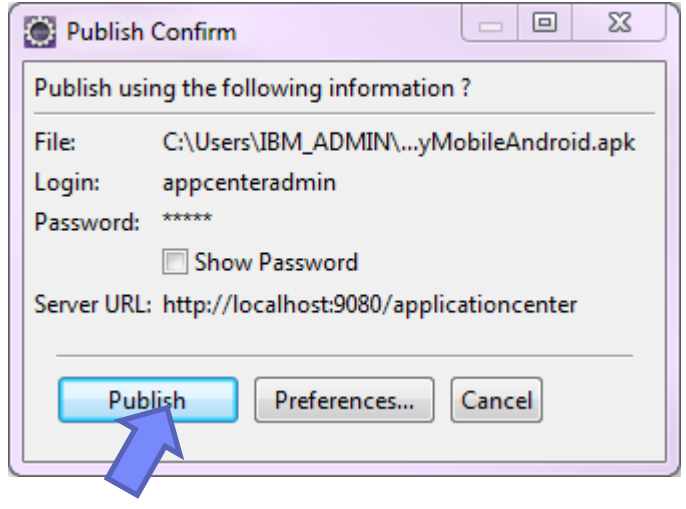

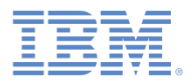

# *Agenda*

- $\mathbb{R}^3$ **Overview**
- $\Box$ Installing and configuring
- $\Box$ Managing applications in the Application Center console
- $\overline{\phantom{a}}$ Application Center Mobile client
- L. Deploying applications from Worklight Studio
- **Application Center command-line tools**

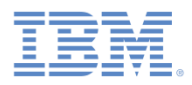

#### *Application Center command-line tools*

- $\mathbf{r}$  The *<installationdir>*/ApplicationCenter/tools directory contains all the files that are required to use the command-line tool or Ant tasks to manage the applications in the store:
	- applicationcenterdeploytool.jar: the upload command-line tool.
	- $-$  json4j.jar: the library for the JSON format that is required by the upload tool.
	- build.xml: a sample Ant script that you can use to upload a single file or a sequence of files to the Application Center.
	- acdeploytool.sh and acdeploytool.bat: Simple scripts to call Java with applicationcenterdeploytool.jar.

П For example, to deploy an application (app.apk) to the store in (localhost:9080/applicationcen ter) with user ID "demo" and password "demo", use:

> Java com.ibm.appcenter.Upload s http://localhost:9080 -c applicationcenter -u demo -p demo app.apk

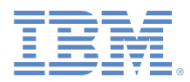

#### *More information about Application Center*

**For more information about Application Center, see the topic** [Application Center](http://pic.dhe.ibm.com/infocenter/wrklight/v6r1m0/topic/com.ibm.worklight.appadmin.doc/appcenter/c_intro_appcenter.html) in the IBM Worklight product documentation.

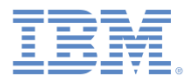

#### *Notices*

- ٠ Permission for the use of these publications is granted subject to these terms and conditions.
- This information was developed for products and services offered in the U.S.A.
- ٠ IBM may not offer the products, services, or features discussed in this document in other countries. Consult your local IBM representative for information on the products and services currently available in your area. Any reference to an IBM product, program, or service is not intended to state or imply that only that IBM product, program, or service may be used. Any functionally equivalent product, program, or service that does not infringe any IBM intellectual property right may be used instead. However, it is the user's responsibility to evaluate and verify the operation of any non-IBM product, program, or service.
- IBM may have patents or pending patent applications covering subject matter described in this document. The furnishing of this document does not grant you any license to these patents. You can send license inquiries, in writing, to:
	- IBM Director of Licensing IBM Corporation North Castle Drive Armonk, NY 10504-1785 U.S.A.
- ٠ For license inquiries regarding double-byte character set (DBCS) information, contact the IBM Intellectual Property Department in your country or send inquiries, in writing, to:
	- Intellectual Property Licensing Legal and Intellectual Property Law IBM Japan Ltd. 1623-14, Shimotsuruma, Yamato-shi Kanagawa 242-8502 Japan
- **The following paragraph does not apply to the United Kingdom or any other country where such provisions are inconsistent with local law:** INTERNATIONAL BUSINESS MACHINES CORPORATION PROVIDES THIS PUBLICATION "AS IS" WITHOUT WARRANTY OF ANY KIND, EITHER EXPRESS OR IMPLIED, INCLUDING, BUT NOT LIMITED TO, THE IMPLIED WARRANTIES OF NON-INFRINGEMENT, MERCHANTABILITY OR FITNESS FOR A PARTICULAR PURPOSE. Some states do not allow disclaimer of express or implied warranties in certain transactions, therefore, this statement may not apply to you.
- This information could include technical inaccuracies or typographical errors. Changes are periodically made to the information herein; these changes will be incorporated in new editions of the publication. IBM may make improvements and/or changes in the product(s) and/or the program(s) described in this publication at any time without notice.
- Any references in this information to non-IBM Web sites are provided for convenience only and do not in any manner serve as an endorsement of those Web sites. The materials at those Web sites are not part of the materials for this IBM product and use of those Web sites is at your own risk.
- IBM may use or distribute any of the information you supply in any way it believes appropriate without incurring any obligation to you.
- Licensees of this program who wish to have information about it for the purpose of enabling: (i) the exchange of information between independently created programs and other programs (including this one) and (ii) the mutual use of the information which has been exchanged, should contact:
	- IBM Corporation Dept F6, Bldg 1 294 Route 100 Somers NY 10589-3216 USA
- ٠ Such information may be available, subject to appropriate terms and conditions, including in some cases, payment of a fee.
- ٠ The licensed program described in this document and all licensed material available for it are provided by IBM under terms of the IBM Customer Agreement, IBM International Program License Agreement or any equivalent agreement between us.
- ٠ Information concerning non-IBM products was obtained from the suppliers of those products, their published announcements or other publicly available sources. IBM has not tested those products and cannot confirm the accuracy of performance, compatibility or any other claims related to non-IBM products. Questions on the capabilities of non-IBM products should be addressed to the suppliers of those products.

#### **COPYRIGHT LICENSE:**

- ٠ This information contains sample application programs in source language, which illustrate programming techniques on various operating platforms. You may copy, modify, and distribute these sample programs in any form without payment to IBM, for the purposes of developing, using, marketing or distributing application programs conforming to the application programming interface for the operating platform for which the sample programs are written. These examples have not been thoroughly tested under all conditions. IBM, therefore, cannot guarantee or imply reliability, serviceability, or function of these programs.
- Each copy or any portion of these sample programs or any derivative work, must include a copyright notice as follows:
	- © (your company name) (year). Portions of this code are derived from IBM Corp. Sample Programs. © Copyright IBM Corp. \_enter the year or years\_. All rights reserved.

#### **Privacy Policy Considerations**

- IBM Software products, including software as a service solutions, ("Software Offerings") may use cookies or other technologies to collect product usage information, to help improve the end user experience, to tailor interactions with the end user or for other purposes. In many cases no personally identifiable information is collected by the Software Offerings. Some of our Software Offerings can help enable you to collect personally identifiable information. If this Software Offering uses cookies to collect personally identifiable information, specific information about this offering's use of cookies is set forth below.
- Depending upon the configurations deployed, this Software Offering may use session cookies that collect session information (generated by the application server). These cookies contain no personally identifiable information and are required for session management. Additionally, persistent cookies may be randomly generated to recognize and manage anonymous users. These cookies also contain no personally identifiable information and are required.
- If the configurations deployed for this Software Offering provide you as customer the ability to collect personally identifiable information from end users via cookies and other technologies, you should seek your own legal advice about any laws applicable to such data collection, including any requirements for notice and consent. For more information about the use of various technologies, including cookies, for these purposes, see IBM's Privacy Policy at<http://www.ibm.com/privacy> and IBM's Online Privacy Statement at <http://www.ibm.com/privacy/details> the sections entitled "Cookies, Web Beacons and Other Technologies" and the "IBM Software Products and Software-as-a-Service Privacy Statement" at <http://www.ibm.com/software/info/product-privacy>.

#### *Support and comments*

- × For the entire IBM Worklight documentation set, training material and online forums where you can post questions, see the IBM website at:
	- <http://www.ibm.com/mobile-docs>
- × **Support**
	- Software Subscription and Support (also referred to as Software Maintenance) is included with licenses purchased through Passport Advantage and Passport Advantage Express. For additional information about the International Passport Advantage Agreement and the IBM International Passport Advantage Express Agreement, visit the Passport Advantage website at:
		- <http://www.ibm.com/software/passportadvantage>
	- If you have a Software Subscription and Support in effect, IBM provides you assistance for your routine, short duration installation and usage (how-to) questions, and code-related questions. For additional details, consult your IBM Software Support Handbook at:
		- <http://www.ibm.com/support/handbook>
- ▦ **Comments**
	- We appreciate your comments about this publication. Please comment on specific errors or omissions, accuracy, organization, subject matter, or completeness of this document. The comments you send should pertain to only the information in this manual or product and the way in which the information is presented.
	- For technical questions and information about products and prices, please contact your IBM branch office, your IBM business partner, or your authorized remarketer.
	- When you send comments to IBM, you grant IBM a nonexclusive right to use or distribute your comments in any way it believes appropriate without incurring any obligation to you. IBM or any other organizations will only use the personal information that you supply to contact you about the issues that you state.
	- Thank you for your support.
	- Submit your comments in the IBM Worklight Developer Edition support community at:
		- [https://www.ibm.com/developerworks/mobile/worklight/connect.html](https://www.ibm.com/developerworks/mobile/mobileforum.html)
	- If you would like a response from IBM, please provide the following information:
		- Name
		- Address
		- Company or Organization
		- Phone No.
		- Email address

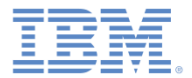

#### *Thank You*

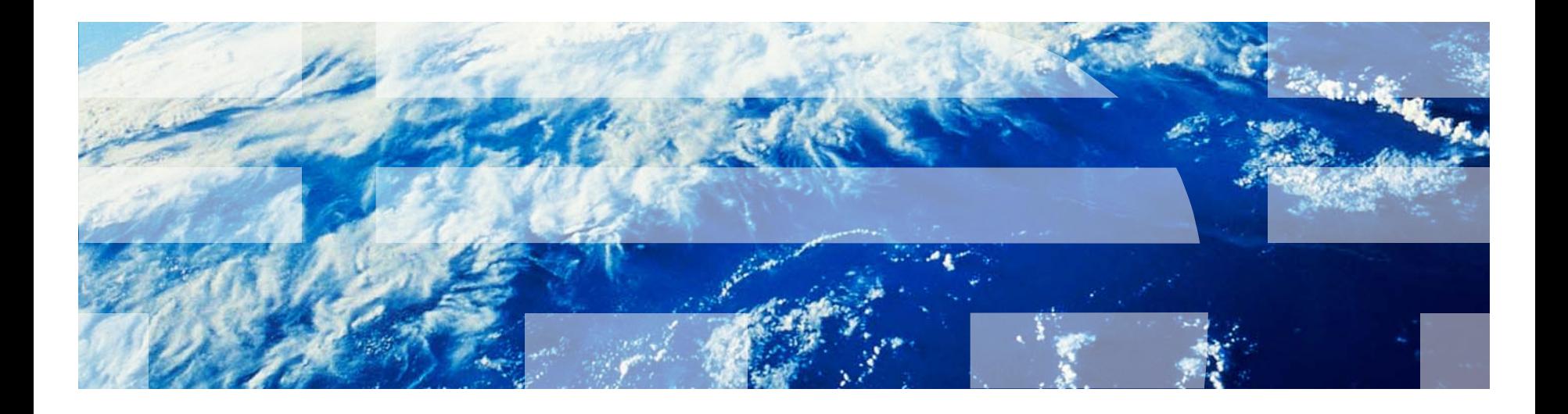

© Copyright International Business Machines Corporation 2012, 2014. All rights reserved. US Government Users Restricted Rights - Use, duplication or disclosure restricted by GSA ADP Schedule Contract with IBM Corp.